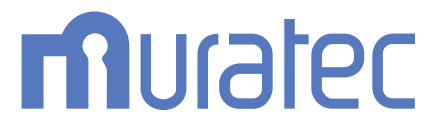

# MFX-C2860/C2260/C2260K **ユーザーズガイド 本機について**

# もくじ

### 1 本体の各部の名前とはたらきを確認する

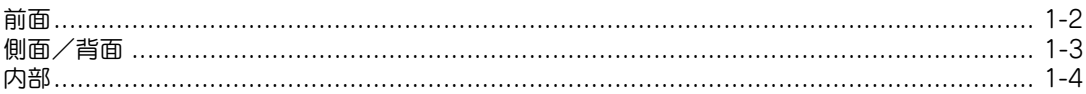

#### 本機の状態を LED ランプで確認する  $\overline{2}$

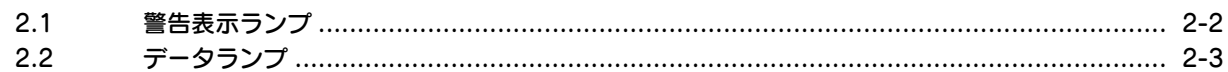

#### オプションの各部の名前とはたらきを確認する  $\mathbf{3}$

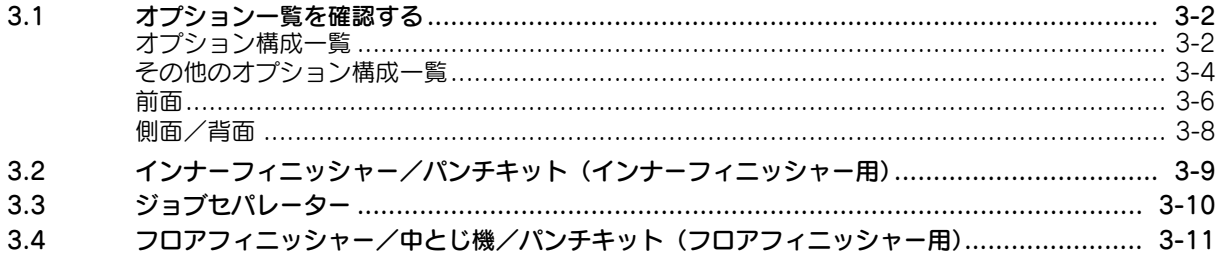

#### $\overline{4}$ 本体の仕様を確認する

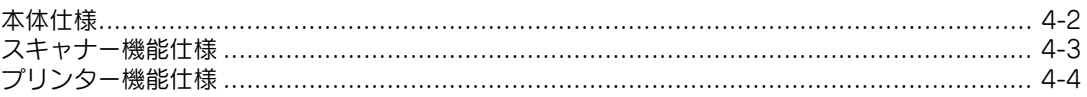

#### オプションの仕様を確認する  $5<sup>5</sup>$

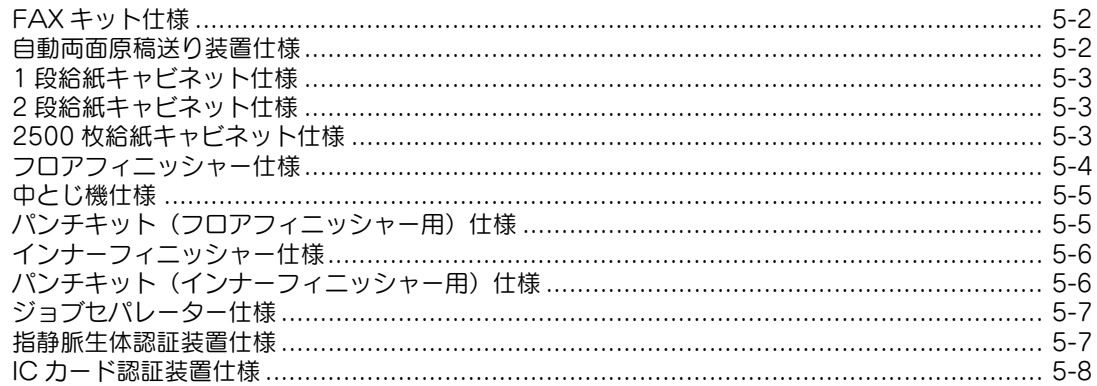

#### 指静脈生体認証装置を使う 6

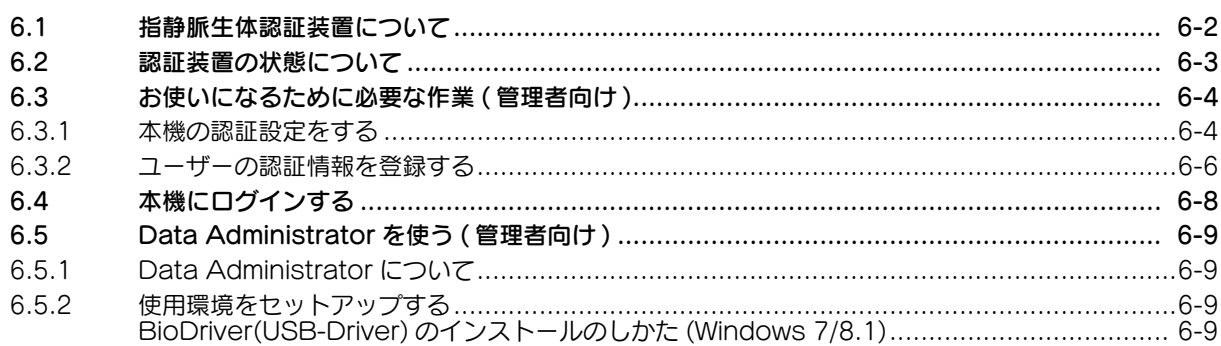

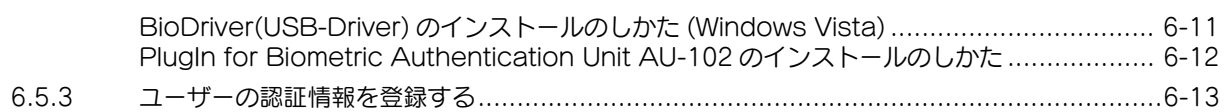

### 7 ICカード認証装置を使う

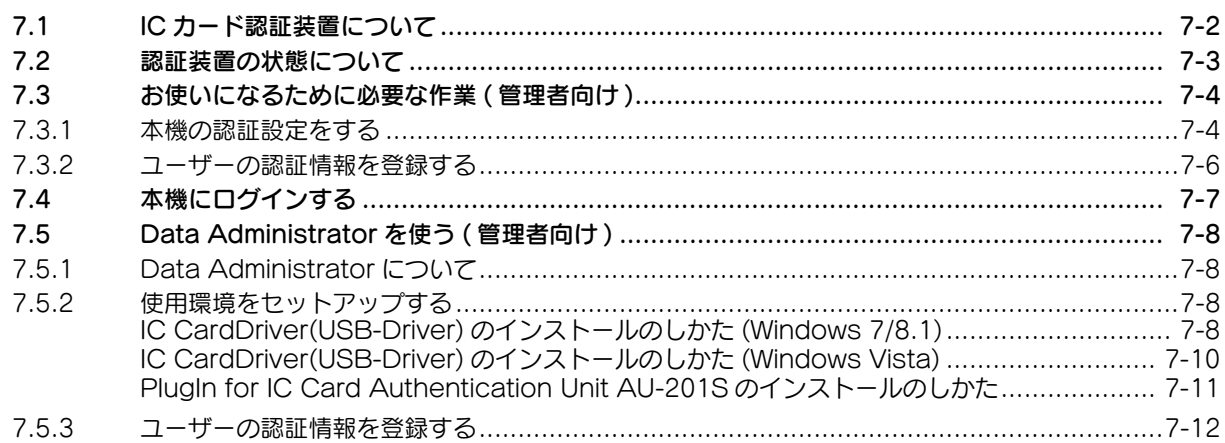

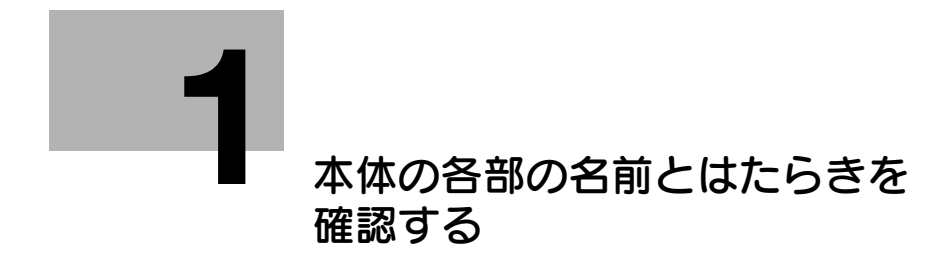

# <span id="page-4-2"></span><span id="page-4-0"></span>1 本体の各部の名前とはたらきを確認する

<span id="page-4-1"></span>前面

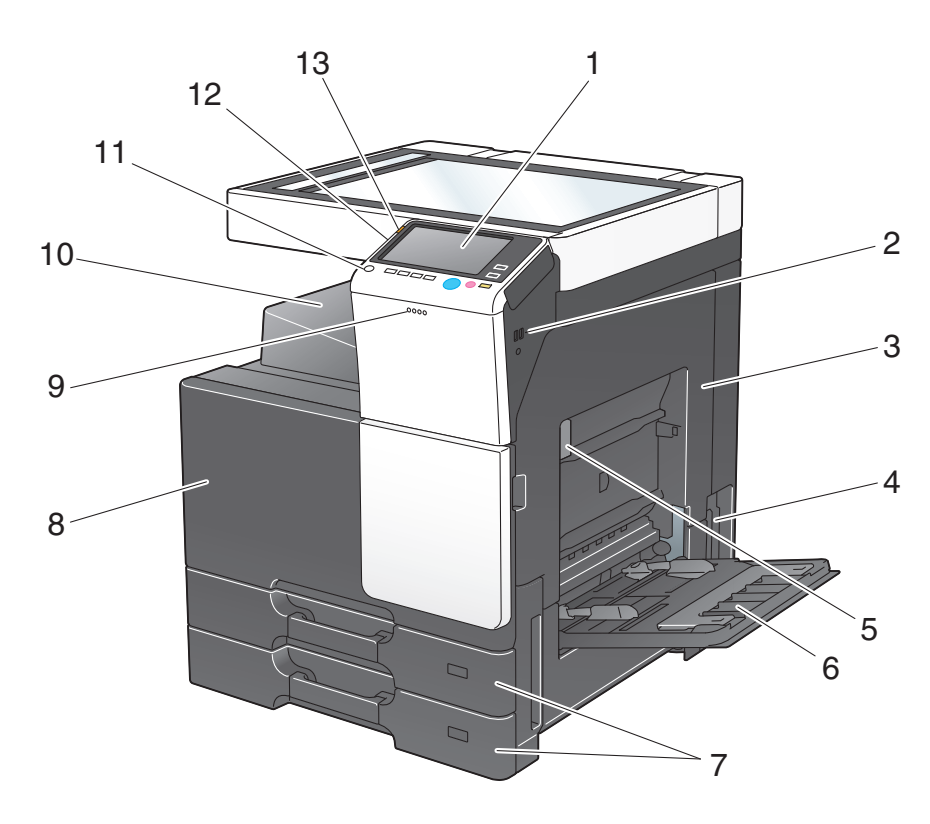

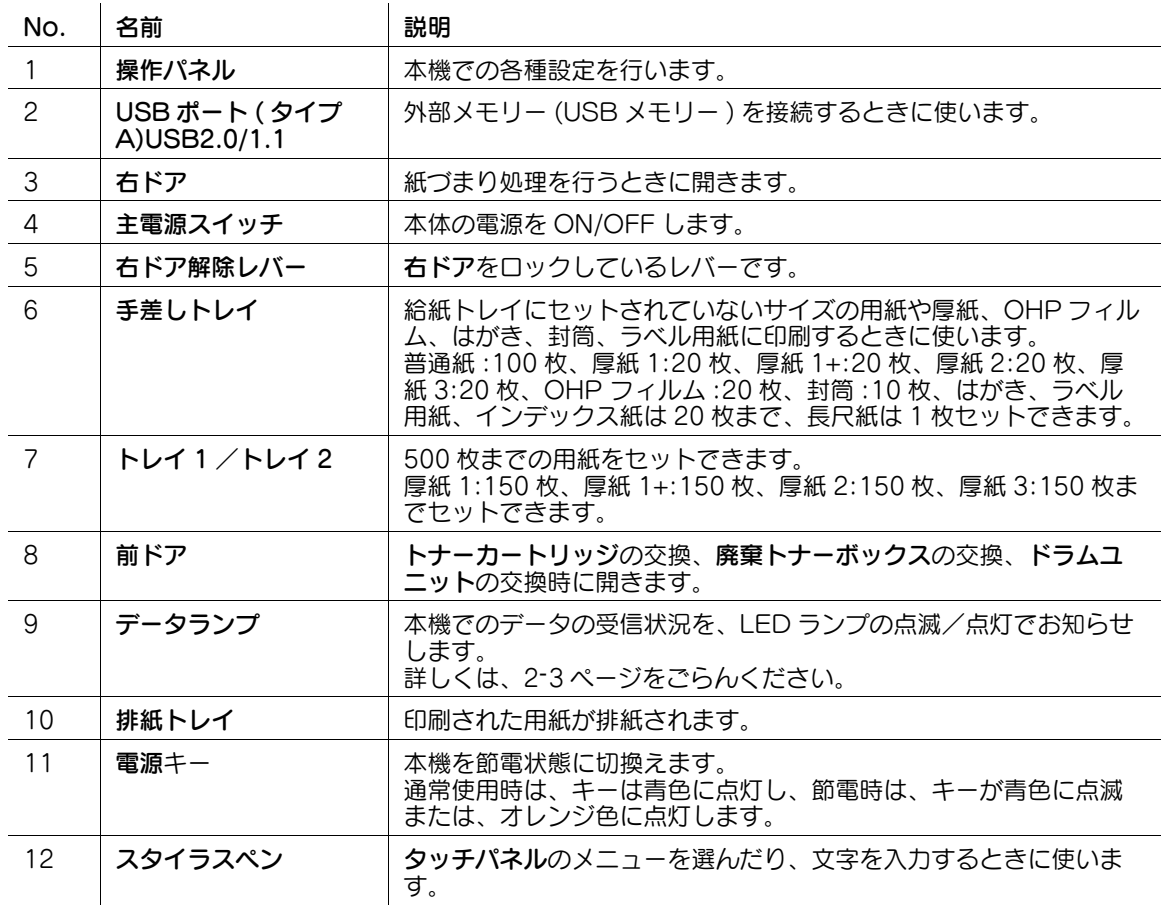

![](_page_5_Picture_87.jpeg)

<span id="page-5-0"></span>側面/背面

![](_page_5_Picture_2.jpeg)

![](_page_5_Picture_88.jpeg)

<span id="page-6-0"></span>![](_page_6_Figure_0.jpeg)

![](_page_6_Picture_157.jpeg)

![](_page_7_Picture_0.jpeg)

# <span id="page-8-2"></span><span id="page-8-0"></span>2 本機の状態を LED ランプで確認する

### 2.1 警告表示ランプ

<span id="page-8-1"></span>本機でトラブルが発生したことを、LED ランプの点滅/点灯でお知らせします。

![](_page_8_Picture_4.jpeg)

![](_page_8_Picture_35.jpeg)

### 2.2 データランプ

<span id="page-9-0"></span>本機でのデータの受信状況を、LED ランプの点滅/点灯でお知らせします。

![](_page_9_Figure_3.jpeg)

![](_page_9_Picture_32.jpeg)

本機の状態を LED ランプで確認する 2-3

![](_page_10_Picture_0.jpeg)

# <span id="page-11-3"></span><span id="page-11-0"></span>3 オプションの各部の名前とはたらきを確認する

### 3.1 オプション一覧を確認する

<span id="page-11-2"></span><span id="page-11-1"></span>オプション構成一覧

![](_page_11_Figure_4.jpeg)

![](_page_12_Picture_365.jpeg)

![](_page_13_Picture_346.jpeg)

### <span id="page-13-0"></span>その他のオプション構成一覧

以下のオプションは、本機に内蔵されるため図解してありません。

![](_page_13_Picture_347.jpeg)

![](_page_14_Picture_119.jpeg)

### <span id="page-15-0"></span>前面

本図は本体に自動両面原稿送り装置、2500 枚給紙キャビネットを装着しています。

![](_page_15_Picture_3.jpeg)

![](_page_15_Picture_64.jpeg)

本図は本体に自動両面原稿送り装置、2 段給紙キャビネットまたは、1 段給紙キャビネットを装着していま す。

![](_page_16_Figure_2.jpeg)

![](_page_16_Picture_143.jpeg)

#### <span id="page-17-0"></span>側面/背面

本図は本体に自動両面原稿送り装置、2 段給紙キャビネット、FAX キット、結露防止ヒーター電源 Box、 クリーンユニット、クリーンユニット取付キットを装着しています。

![](_page_17_Figure_3.jpeg)

![](_page_17_Picture_153.jpeg)

<span id="page-18-0"></span>3.2 インナーフィニッシャー/パンチキット(インナーフィニッシャー 用)

![](_page_18_Picture_2.jpeg)

![](_page_18_Picture_134.jpeg)

### <span id="page-19-0"></span>3.3 ジョブセパレーター

![](_page_19_Picture_2.jpeg)

![](_page_19_Picture_42.jpeg)

### <span id="page-20-0"></span>3.4 フロアフィニッシャー/中とじ機/パンチキット(フロアフィニッ シャー用)

![](_page_20_Figure_2.jpeg)

![](_page_21_Figure_1.jpeg)

![](_page_21_Picture_114.jpeg)

![](_page_22_Picture_172.jpeg)

![](_page_23_Picture_0.jpeg)

# <span id="page-24-2"></span>4 本体の仕様を確認する

### <span id="page-24-1"></span><span id="page-24-0"></span>本体仕様

![](_page_24_Picture_229.jpeg)

![](_page_25_Picture_176.jpeg)

### <span id="page-25-0"></span>スキャナー機能仕様

![](_page_25_Picture_177.jpeg)

最新対応 OS は弊社ホームページよりご確認ください。 (http://www.muratec.jp/ce/support/driver/models.html)

### <span id="page-26-0"></span>プリンター機能仕様

![](_page_26_Picture_188.jpeg)

最新対応 OS は弊社ホームページよりご確認ください。 (http://www.muratec.jp/ce/support/driver/models.html)

![](_page_27_Picture_0.jpeg)

# <span id="page-28-3"></span>5 オプションの仕様を確認する

### <span id="page-28-1"></span><span id="page-28-0"></span>FAX キット仕様

![](_page_28_Picture_201.jpeg)

### <span id="page-28-2"></span>自動両面原稿送り装置仕様

![](_page_28_Picture_202.jpeg)

![](_page_29_Picture_220.jpeg)

### <span id="page-29-0"></span>1 段給紙キャビネット仕様

![](_page_29_Picture_221.jpeg)

### <span id="page-29-1"></span>2 段給紙キャビネット仕様

![](_page_29_Picture_222.jpeg)

### <span id="page-29-2"></span>2500 枚給紙キャビネット仕様

![](_page_29_Picture_223.jpeg)

### <span id="page-30-0"></span>フロアフィニッシャー仕様

![](_page_30_Picture_298.jpeg)

![](_page_31_Picture_191.jpeg)

### <span id="page-31-0"></span>中とじ機仕様

![](_page_31_Picture_192.jpeg)

### <span id="page-31-1"></span>パンチキット(フロアフィニッシャー用)仕様

![](_page_31_Picture_193.jpeg)

<span id="page-32-0"></span>インナーフィニッシャー仕様

![](_page_32_Picture_242.jpeg)

### <span id="page-32-1"></span>パンチキット(インナーフィニッシャー用)仕様

![](_page_32_Picture_243.jpeg)

### <span id="page-33-0"></span>ジョブセパレーター仕様

![](_page_33_Picture_226.jpeg)

### <span id="page-33-1"></span>指静脈生体認証装置仕様

![](_page_33_Picture_227.jpeg)

対応コン ピューター

![](_page_34_Picture_249.jpeg)

### <span id="page-34-0"></span>IC カード認証装置仕様

![](_page_34_Picture_250.jpeg)

![](_page_35_Picture_0.jpeg)

### <span id="page-36-2"></span><span id="page-36-0"></span>6 指静脈生体認証装置を使う

### 6.1 指静脈生体認証装置について

<span id="page-36-1"></span>指静脈生体認証装置 は、指の静脈パターンを読取ることによって個人認証を行う「バイオメトリクス ( 生 体認証 )」のシステムです。他人になりすますことが困難な方式のため、セキュリティの強化に最適なシス テムです。

本機でユーザー認証を導入している場合、指静脈による認証で本機のログインやプリントジョブの印刷を 行うことができます。

![](_page_36_Picture_5.jpeg)

### 参考

生体認証を導入するには、オプションの指静脈生体認証装置が必要です。また、指静脈生体認証装置 を設置するには、ワーキングテーブルとローカル接続キットが必要です。

![](_page_36_Picture_8.jpeg)

ユーザー認証について詳しくは、「ユーザーズガイド [Web 設定ツール] / [本機を使えるユーザーを制限 する]」をごらんください。

### 6.2 認証装置の状態について

<span id="page-37-0"></span>認証装置の状態を、状態表示 LED と報知音により表します。

![](_page_37_Picture_50.jpeg)

![](_page_37_Picture_51.jpeg)

### <span id="page-38-0"></span>6.3 お使いになるために必要な作業 ( 管理者向け)

#### 6.3.1 本機の認証設定をする

<span id="page-38-1"></span>はじめに、本機の認証機能 ( 本体装置認証 ) を設定します。

### 参考

- 外部サーバー認証には対応していません。
- 生体情報によるユーザー認証と部門管理を組合せることで、ユーザーを部門ごとに管理することもで きます。部門管理を組合せる場合、ユーザーと部門を連動させて管理したり、別々に管理したりでき ます。 部門管理について詳しくは、 | ユーザーズガイド [Web 設定ツール] / [本機を使えるユーザー を制限する]」をごらんください。
- 1 [設定メニュー]-[管理者設定]-[ユーザー認証 / 部門管理]-[認証方式]-[ユーザー認証]を タップします。
- $2$  [認証方式]を[本体装置認証]に設定し、[OK]をタップします。

![](_page_38_Picture_103.jpeg)

- $3$  [OK] をタップします。
- 4 [はい] を選び、[OK] をタップします。

![](_page_38_Picture_12.jpeg)

5 [認証装置設定]-[認証方式]-[生体認証]で、次の設定をします。

![](_page_39_Picture_76.jpeg)

![](_page_39_Picture_77.jpeg)

- $6$  [OK] をタップします。
- 7 必要に応じて、[ログアウト設定]をタップし、自動ログアウトに関する設定をします。 → 原稿読込み終了時に、自動的にログアウトするかどうかを選びます (初期値: [ログアウトしない])。
- $8$  [OK] をタップし、本機の認証設定を終了します。

#### 6.3.2 ユーザーの認証情報を登録する

<span id="page-40-0"></span>本機の認証機能 ( 本体装置認証 ) の設定が終わったら、ユーザーの認証情報を登録します。 登録方法には、次の 2 通りがあります。

- 認証装置を本機に接続して、タッチパネルの操作で登録する
- 認証装置をコンピューターに接続し、コンピューターから Data Administrator を使って登録する

ここでは、認証装置を本機に接続して、タッチパネルの操作で登録する方法を説明します。Data Administrator を使って登録する方法については、6-[13 ページを](#page-47-1)ごらんください。

#### 重要

ユーザー情報は、本機のハードディスクに保存されます。本機の認証方式を変更した場合や、ハードディ スクをフォーマットした場合は、登録されたユーザー情報が消去されます。

- ✔ あらかじめ、認証装置を本機に接続してください。
- 1 [設定メニュー]-[管理者設定]-[ユーザー認証 / 部門管理]-[ユーザー認証設定]-[ユーザー登 録] をタップします。
- 2 登録番号を選び、[編集]をタップします。

![](_page_40_Picture_135.jpeg)

3 ユーザー名、パスワードを入力して、[認証情報登録]をタップします。 → ユーザーが使える機能を制限する場合は、機能制限を設定します。

![](_page_40_Figure_13.jpeg)

- 4 [編集] をタップします。
	- → 認証情報は 1 ユーザーにつき、2 つ登録できます。[生体認証 1] と [生体認証 2] は別々の指を登 録してください。指を怪我した場合などにそなえて、2 つ認証情報を登録することをおすすめし ます。

![](_page_41_Picture_100.jpeg)

- 5 認証装置に指を置き、指静脈パターンの読取りを行います。
	- → 指は読取り部分の窪みと突起部分を目標にして、指先の腹で軽く触れるようにまっすぐにした状 態で置いてください。

![](_page_41_Picture_6.jpeg)

- → 指静脈パターンの読取りは 3 回行います。同じ指を 1 回ごとに置きなおして、[読取り] をタップ します。
- → 指静脈パターンの読取り後、同じ指を置き [認証テスト] をタップします。認証に成功した場合 は、[登録]をタップします。認証に失敗した場合は、再度読取りを行います。

![](_page_41_Picture_101.jpeg)

#### 重要

読取り中は認証装置の読取り部分に指以外のものを置かないでください。誤作動の原因となります。 読取り中に認証装置から USB ケーブルを抜かないでください。システムが不安定になる場合があり ます。

6 [閉じる]をタップして、ユーザー情報の登録を終了します。

### 6.4 本機にログインする

<span id="page-42-0"></span>本機の認証設定によって、ログインの方法が異なります。

- [1対多認証]の場合は、認証装置に指を置くだけでログインします。
- [1対1認証]の場合は、ユーザー名を入力してから、認証装置に指を置くことでログインします。
- ✔ 他のユーザーがログイン中のときに、新しいユーザーがログイン操作を行うと、ログイン中のユー ザーは自動的にログアウトし、新しいユーザーがログインします。ログイン中のユーザーが自動的に ログアウトするときは、ログアウトの確認画面が表示されます。
- 1 [認証方法]で[認証装置]が選ばれていることを確認します。
	- → [1対1認証]の場合は、ユーザー名を入力します。

![](_page_42_Picture_116.jpeg)

- 2 認証装置に指を置きます。
	- → 指は読取り部分の窪みと突起部分を目標にして、指先の腹で軽く触れるようにまっすぐにした状 態で置いてください。

認証が開始されます。認証に成功すると、本機にログインします。

![](_page_42_Picture_12.jpeg)

参考

- 認証の失敗が多く発生する場合は、正しく指静脈パターンが登録されていない可能性があります。指 静脈パターンを登録しなおしてください。
- 4) 関連設定 (管理者向け)
- ログアウトの確認画面を表示するかどうかを選べます ( 初期値:[表示する])。詳しくは、「ユーザー ズガイド[機能 / 設定キーの説明]/[設定メニュー]」をごらんください。

### <span id="page-43-0"></span>6.5 Data Administrator を使う ( 管理者向け )

#### 6.5.1 Data Administrator について

<span id="page-43-1"></span>Data Administrator は、対応する装置の認証情報や宛先情報を、ネットワーク上のコンピューターから 編集/登録するための管理用ツールです。 装置から認証情報や宛先情報を取込み、編集したあとに再び装置に書出すことができます。

### <span id="page-43-4"></span>6.5.2 使用環境をセットアップする

#### <span id="page-43-3"></span><span id="page-43-2"></span>BioDriver(USB-Driver) のインストールのしかた (Windows 7/8.1)

Data Administrator を使うには、本機の認証設定を行ったあとに、使用環境のセットアップを行います。 セットアップは、認証装置の BioDriver(USB-Driver) をインストールして、次に PlugIn for Biometric Authentication Unit AU-102 をインストールする手順で行います。

- あらかじめ、コンピューターに Data Administrator のインストールが必要です。Data Administrator は最新版をお使いください。インストール方法について詳しくは、Data Administrator のマニュアルをごらんください。
- ✔ お使いの Data Administrator のバージョン情報は、Data Administrator の[ヘルプ]メニューか ら[バージョン情報]- [プラグインバージョン情報]で確認できます。
- 1 本機の主電源スイッチを OFF にし、本機から認証装置を取外します。
- 2 BioDriver(USB-Driver) をインストールします。

→ 認証装置をコンピューターの USB ポートに接続します。 重要

USB ケーブルの抜き差しは、プラグの部分を持って行ってください。故障の原因となります。

USB ハブを使う場合は、500 mA 以上の電力を供給できるセルフパワーの USB ハブをお使いくだ さい。

- 3 [デバイスとプリンター]ウィンドウを開きます。
	- → Windows 8.1 の場合は、[Windows] (■) キーを押しながら [X] キーを押し、表示されたメ ニューから[コントロール パネル]-[ハードウェアとサウンド]-[デバイスとプリンターの表 示] をクリックします。
	- → Windows 7 の場合は、スタートメニューから [デバイスとプリンター]をクリックします。[デ バイスとプリンター]が表示されていない場合は、「コントロール パネル] - [ハードウェアとサ ウンド]の[デバイスとプリンターの表示]をクリックします。
- 4 [未指定]カテゴリーに表示されている認証装置のデバイス名 (もしくは [不明なデバイス]) を右 クリックし、[プロパティ]をクリックします。

![](_page_43_Figure_18.jpeg)

5 [ハードウェア] タブの [プロパティ]をクリックします。

![](_page_44_Picture_64.jpeg)

 $6$  [全般] タブの[設定の変更]をクリックします。

![](_page_44_Picture_65.jpeg)

7 [ドライバーの更新 ...]をクリックします。

![](_page_44_Picture_6.jpeg)

8 ドライバーソフトウェアの検索方法を選択する画面で [コンピューターを参照してドライバーソフト ウェアを検索します]をクリックします。

![](_page_44_Picture_66.jpeg)

- 9 [参照 ...] をクリックします。
- 10 コンピューター内の BioDriver(USB-Driver) ファイルを選び、[OK] をクリックします。
- 11「次へ」をクリックし、画面の指示に従って操作します。
	- % [Windows セキュリティ]の発行元検証に関する画面が表示されるときは、[このドライバー ソ フトウェアをインストールします]をクリックします。
- 12 インストールが完了したら、[閉じる] をクリックします。

続いて PlugIn for Biometric Authentication Unit AU-102 をインストールします。6-[12 ページ](#page-46-1) をごらんください。

#### <span id="page-45-0"></span>BioDriver(USB-Driver) のインストールのしかた (Windows Vista)

Data Administrator を使うには、本機の認証設定を行ったあとに、使用環境のセットアップを行います。

セットアップは、認証装置の BioDriver(USB-Driver) をインストールして、次に PlugIn for Biometric Authentication Unit AU-102 をインストールする手順で行います。

- あらかじめ、コンピューターに Data Administrator のインストールが必要です。Data Administrator は最新版をお使いください。インストール方法について詳しくは、Data Administrator のマニュアルをごらんください。
- ✔ お使いの Data Administrator のバージョン情報は、Data Administrator の[ヘルプ]メニューか ら[バージョン情報]-[プラグインバージョン情報]で確認できます。
- 1 本機の主電源スイッチを OFF にし、本機から認証装置を取外します。
- 2 BioDriver(USB-Driver) をインストールします。

→ 認証装置をコンピューターの USB ポートに接続します。 [新しいハードウェアが見つかりました]画面が表示されます。 重要

USB ケーブルの抜き差しは、プラグの部分を持って行ってください。故障の原因となります。 USB ハブを使う場合は、500 mA 以上の電力を供給できるセルフパワーの USB ハブをお使いくだ さい。

3 [ドライバソフトウェアを検索してインストールします (推奨)]を選択します。

![](_page_45_Picture_17.jpeg)

4 [コンピュータを参照してドライバソフトウェアを検索します (上級)]をクリックします。

![](_page_46_Picture_2.jpeg)

- 5 [参照 ...]をクリックします。
- 6 コンピューター内の BioDriver(USB-Driver) ファイルを選び、[OK]をクリックします。
- 7 [次へ]をクリックし、画面の指示に従って操作します。
- 8 インストールが完了したら、[閉じる]をクリックします。 続いて、PlugIn for Biometric Authentication Unit AU-102 をインストールします。6-[12 ペー](#page-46-1) [ジ](#page-46-1)をごらんください。

<span id="page-46-1"></span><span id="page-46-0"></span>PlugIn for Biometric Authentication Unit AU-102 のインストールのしか た

- ✔ 最新の Data Administrator PlugIn は、弊社 Web サイトからダウンロードできます。
- 1 Data Administrator PlugIn の setup.exe をクリックします。
- 2 必要に応じて、セットアップ言語を選び、[OK] をクリックします。
- 3 画面の指示に従って、インストールを行います。
- 4 [次へ] をクリックします。
- $5$  使用許諾契約を確認し、[使用許諾契約の条項に同意します]を選び、[次へ]をクリックします。
- $6$  [インストール]をクリックします。
- 7 インストールが完了したら、[完了] をクリックします。

PlugIn for Biometric Authentication Unit AU-102 のインストールが完了し、セットアップの完 了です。

#### <span id="page-47-1"></span>6.5.3 ユーザーの認証情報を登録する

<span id="page-47-0"></span>Data Administrator でユーザーの認証情報を登録するには、認証装置がコンピューターの USB ポートに 接続され、コンピューターと本機がネットワークで接続されている必要があります。

- ✔ Data Administrator を使うには、あらかじめ使用環境のセットアップが必要です。セットアップの 方法について詳しくは、6-[9 ページを](#page-43-4)ごらんください。
- 1 本機の主電源スイッチを ON にします。
- 2 Data Administrator を起動し、本機の装置情報を読込みます。
	- → 認証装置を接続後、5 秒以上経過してから操作を行ってください。
	- → 装置情報の読込みについては、Data Administrator のマニュアルをごらんください。

![](_page_47_Picture_87.jpeg)

 $3$  [機能選択]から [認証設定] - [ユーザ設定]を選び、[追加]をクリックします。

![](_page_47_Picture_88.jpeg)

- **4** ユーザーのテンプレートを選び、[OK] をクリックします。
	- → テンプレートについては、Data Administrator のマニュアルをごらんください。

![](_page_48_Picture_58.jpeg)

ユーザーの登録画面が表示されます。

- 5 ユーザー名、パスワードを入力して、[AU-102] タブを選んでから [認証情報登録] をクリックし ます。
	- → 認証情報は 1 ユーザーにつき、2 つ登録できます。[登録先 1] と [登録先 2] は別々の指を登録し てください。指を怪我した場合などにそなえて、2 つ認証情報を登録することをおすすめします。

![](_page_48_Picture_59.jpeg)

- 6 認証装置に指を置き、指静脈パターンの読取りを行います。
	- → 指は読取り部分の窪みと突起部分を目標にして、指先の腹で軽く触れるようにまっすぐにした状 態で置いてください。

![](_page_49_Picture_3.jpeg)

- → 指静脈パターンの読取りは 3 回行います。同じ指を 1 回ごとに置きなおして、[読取開始] をク リックします。
- → 指静脈パターンの読取り後、同じ指を置き「認証テスト]をクリックします。認証に成功した場 合は、[登録]をクリックします。認証に失敗した場合は、[リセット]をクリックして、再度読 取りを行います。

![](_page_49_Picture_80.jpeg)

- 7 [OK]をクリックし、次のユーザーの認証情報を登録します。
- 8 すべてのユーザーの認証情報の登録が終わったら、[装置に書込み]をクリックします。
	- → ユーザー名を選び、[編集] をクリックすると、登録情報を変更できます。

![](_page_49_Picture_81.jpeg)

- 9 [書込み]をクリックします。
	- → Data Administrator には一括コピー機能があります。登録した認証情報を複数の装置にまとめ て書込むこともできます。

![](_page_50_Picture_98.jpeg)

- 10 本機への書込みが完了したら、[OK] をクリックします。
- 11 コンピューターの USB ポートから認証装置を取外します。

#### 重要

USB ケーブルの抜き差しは、プラグの部分を持って行ってください。故障の原因となります。

12 認証装置を本機の USB ポートに接続します。

![](_page_50_Figure_9.jpeg)

#### 重要

USB ケーブルの抜き差しは、プラグの部分を持って行ってください。故障の原因となります。

13 本機を再起動します。

#### 重要

本機を再起動するときは、主電源スイッチを OFF にして、10 秒以上経過してから ON にしてくだ 。<br>さい。間隔をあけないと、正常に機能しないことがあります。

![](_page_51_Picture_0.jpeg)

## <span id="page-52-2"></span><span id="page-52-0"></span>7 IC カード認証装置を使う

### 7.1 IC カード認証装置について

<span id="page-52-1"></span>IC カード認証装置 は、IC カード/ NFC 対応 Android 端末の読取りにより個人認証を行う「IC カード認 証」のシステムです。社員証など対応する非接触 IC カードを登録しておけば、ユーザーの入退室管理など と連動して本機を使うことができ、認証システムを一本化することができます。

本機でユーザー認証を導入している場合、IC カード/ NFC 対応 Android 端末による認証で本機のログイ ンやプリントジョブの印刷を行うことができます。

![](_page_52_Picture_5.jpeg)

#### 参考

- IC カード/ NFC 認証を導入するには、オプションのIC カード認証装置が必要です。また、IC カード 認証装置を設置するには、ワーキングテーブルまたは IC カード認証専用取付キットとローカル接続 キットが必要です。
- Android 端末で認証を行う場合は、端末の OS が Android 4.4 以上で、HCE 機能に対応している必要 があります。また、Android 端末に Mobile for Android をインストールし、IC カードリーダーに よる認証機能を有効にする必要があります。

#### d参照

ユーザー認証について詳しくは、「ユーザーズガイド [Web 設定ツール] / [本機を使えるユーザーを制限 する]」をごらんください。

### 7.2 認証装置の状態について

<span id="page-53-0"></span>認証装置の状態を、状態表示 LED により表します。

![](_page_53_Picture_33.jpeg)

### <span id="page-54-0"></span>7.3 お使いになるために必要な作業 ( 管理者向け )

#### 7.3.1 本機の認証設定をする

<span id="page-54-1"></span>ここでは、認証方式を[本体装置認証]に設定する場合を例に説明します。

#### d参照

認証カードに登録されているカード ID を使って、LDAP サーバーで認証するようにも設定できます (LDAP-IC カード認証 )。設定のしかたについては、Web Connection を使って説明します。詳しくは、 「ユーザーズガイド[Web 設定ツール]/[本機を使えるユーザーを制限する]」をごらんください。

IC カード/ NFC 対応 Android 端末によるユーザー認証と部門管理を組合せることで、ユーザーを部門ご とに管理することもできます。部門管理を組合せる場合、ユーザーと部門を連動させて管理したり、別々 に管理したりできます。 部門管理について詳しくは、「ユーザーズガイド[Web 設定ツール] / [本機を使 えるユーザーを制限する]」をごらんください。

はじめに、本機の認証機能 ( 本体装置認証 ) を設定します。

- 1 [設定メニュー]-[管理者設定]-[ユーザー認証 / 部門管理]-[認証方式]-[ユーザー認証]を タップします。
- $2$  [認証方式]を[本体装置認証]に設定し、[OK]をタップします。

![](_page_54_Picture_10.jpeg)

- $3$  [OK] をタップします。
- 4 [はい] を選び、[OK] をタップします。

![](_page_54_Picture_116.jpeg)

 $5$  [認証装置設定] - [認証方式] - [IC カード認証]をタップし、次の設定をします。

![](_page_55_Picture_2.jpeg)

![](_page_55_Picture_176.jpeg)

- 6 [OK]をタップします。
- 7 必要に応じて、[ログアウト設定]をタップし、自動ログアウトに関する設定をします。
	- → 原稿読込み終了時に、自動的にログアウトするかどうかを選びます (初期値: [ログアウトしない])。
- $8$  [OK]をタップし、本機の認証設定を終了します。

#### 7.3.2 ユーザーの認証情報を登録する

<span id="page-56-0"></span>本機の認証機能 ( 本体装置認証 ) の設定が終わったら、ユーザーの認証情報を登録します。 登録方法には、次の 2 通りがあります。

- 認証装置を本機に接続して、タッチパネルの操作で登録する
- 認証装置をコンピューターに接続し、コンピューターから Data Administrator を使って登録する

ここでは、認証装置を本機に接続して、タッチパネルの操作で登録する方法を説明します。Data Administrator を使って登録する方法については、7-[12 ページを](#page-62-1)ごらんください。

#### 重要

ユーザー情報は、本機のハードディスクに保存されます。本機の認証方式を変更した場合や、ハードディ スクをフォーマットした場合は、登録されたユーザー情報が消去されます。

- ✔ あらかじめ、認証装置を本機に接続してください。
- 1 [設定メニュー]-[管理者設定]-[ユーザー認証 / 部門管理]-[ユーザー認証設定]-[ユーザー登 録] をタップします。
- 2 登録番号を選び、[編集]をタップします。
- 3 ユーザー名、パスワードを入力して、[認証情報登録]をタップします。
	- → ユーザーが使える機能を制限する場合は、機能制限を設定します。

![](_page_56_Picture_133.jpeg)

4 [編集]をタップします。

![](_page_56_Picture_134.jpeg)

- 5 IC カード/NFC 対応 Android 端末を認証装置にかざして、[OK]をタップします。
- 6 [登録完了]と表示されたら、[閉じる]をタップして、ユーザー情報の登録を終了します。

### 7.4 本機にログインする

<span id="page-57-0"></span>本機の認証設定によって、ログインの方法が異なります。

- [IC カード認証]の場合は、IC カード/ NFC 対応 Android 端末をかざすだけでログインできます。
- [IC カード認証 + パスワード認証]の場合は、IC カード/ NFC 対応 Android 端末をかざして、パス ワードを入力することでログインできます。
- ✔ 他のユーザーがログイン中のときに、新しいユーザーがログイン操作を行うと、ログイン中のユー ザーは自動的にログアウトし、新しいユーザーがログインします。ログイン中のユーザーが自動的に ログアウトするときは、ログアウトの確認画面が表示されます。
- 1 [認証方法]で[認証装置]が選ばれていることを確認します。

![](_page_57_Picture_121.jpeg)

- 2 IC カード/ NFC 対応 Android 端末を認証装置にかざします。
	- → [IC カード認証 + パスワード認証]の場合は、パスワードを入力して、[ログイン]をタップしま す。
	- → Android 端末がスリープモード(スクリーンオフ)の場合は、本機にログインできません。 Android 端末のスリープモードを解除してから、認証装置にかざしてください。 認証が開始されます。認証に成功すると、本機にログインします。

![](_page_57_Picture_11.jpeg)

![](_page_57_Picture_12.jpeg)

認証の失敗が多く発生する場合は、IC カード/ NFC 対応 Android 端末の情報が正しく登録されてい ない可能性があります。IC カード/ NFC 対応 Android 端末の情報を登録しなおしてください。

(4) 関連設定 (管理者向け)

- ログアウトの確認画面を表示するかどうかを選べます ( 初期値:[表示する])。詳しくは、「ユーザー ズガイド[機能 / 設定キーの説明]/[設定メニュー]」をごらんください。

### <span id="page-58-0"></span>7.5 Data Administrator を使う ( 管理者向け )

#### 7.5.1 Data Administrator について

<span id="page-58-1"></span>Data Administrator は、対応する装置の認証情報や宛先情報を、ネットワーク上のコンピューターから 編集/登録するための管理用ツールです。 装置から認証情報や宛先情報を取込み、編集したあとに再び装置に書出すことができます。

#### <span id="page-58-4"></span>7.5.2 使用環境をセットアップする

#### <span id="page-58-3"></span><span id="page-58-2"></span>IC CardDriver(USB-Driver) のインストールのしかた (Windows 7/8.1)

Data Administrator を使うには、本機の認証設定を行ったあとに、使用環境のセットアップを行います。

セットアップは、認証装置の IC CardDriver(USB-Driver) をインストールして、次に PlugIn for IC Card Authentication Unit AU-201S をインストールする手順で行います。

- あらかじめ、コンピューターに Data Administrator のインストールが必要です。Data Administrator は最新版をお使いください。インストール方法について詳しくは、Data Administrator のマニュアルをごらんください。
- ✔ お使いの Data Administrator のバージョン情報は、Data Administrator の[ヘルプ]メニューか ら[バージョン情報]- [プラグインバージョン情報]で確認できます。
- 1 本機の主電源スイッチを OFF にし、本機から認証装置を取外します。
- 2 IC CardDriver(USB-Driver) をインストールします。

→ 認証装置をコンピューターの USB ポートに接続します。

重要

USB ケーブルの抜き差しは、プラグの部分を持って行ってください。故障の原因となります。

USB ハブを使う場合は、500 mA 以上の電力を供給できるセルフパワーの USB ハブをお使いくだ さい。

- 3 [デバイスとプリンター]ウィンドウを開きます。
	- → Windows 8.1 の場合は、[Windows] (■) キーを押しながら [X] キーを押し、表示されたメ ニューから[コントロール パネル]-[ハードウェアとサウンド]-[デバイスとプリンターの表 示] をクリックします。
	- → Windows 7 の場合は、スタートメニューから [デバイスとプリンター]をクリックします。[デ バイスとプリンター]が表示されていない場合は、「コントロール パネル] - [ハードウェアとサ ウンド]の[デバイスとプリンターの表示]をクリックします。
- 4 [未指定]カテゴリーに表示されている認証装置のデバイス名 (もしくは [不明なデバイス]) を右 クリックし、[プロパティ]をクリックします。

![](_page_58_Figure_20.jpeg)

5 [ハードウェア] タブの [プロパティ]をクリックします。

![](_page_59_Picture_66.jpeg)

 $6$  [全般] タブの[設定の変更]をクリックします。

![](_page_59_Picture_67.jpeg)

7 [ドライバーの更新 ...]をクリックします。

![](_page_59_Picture_6.jpeg)

8 ドライバーソフトウェアの検索方法を選択する画面で [コンピューターを参照してドライバーソフト ウェアを検索します]をクリックします。

![](_page_59_Picture_68.jpeg)

- 9 [参照 ...] をクリックします。
- 10 コンピューター内の IC CardDriver(USB-Driver) ファイルを選び、[OK] をクリックします。
- 11「次へ」をクリックし、画面の指示に従って操作します。
	- % [Windows セキュリティ]の発行元検証に関する画面が表示されるときは、[このドライバー ソ フトウェアをインストールします]をクリックします。
- 12 インストールが完了したら、[閉じる] をクリックします。

続いて、PlugIn for IC Card Authentication Unit AU-201S をインストールします。7-[11 ページ](#page-61-1) をごらんください。

#### <span id="page-60-0"></span>IC CardDriver(USB-Driver) のインストールのしかた (Windows Vista)

Data Administrator を使うには、本機の認証設定を行ったあとに、使用環境のセットアップを行います。

セットアップは、認証装置の IC CardDriver(USB-Driver) をインストールして、次に PlugIn for IC Card Authentication Unit AU-201S をインストールする手順で行います。

- あらかじめ、コンピューターに Data Administrator のインストールが必要です。Data Administrator は最新版をお使いください。インストール方法について詳しくは、Data Administrator のマニュアルをごらんください。
- お使いの Data Administrator のバージョン情報は、Data Administrator の[ヘルプ]メニューか ら[バージョン情報]-[プラグインバージョン情報]で確認できます。
- 1 本機の主電源スイッチを OFF にし、本機から認証装置を取外します。
- 2 IC CardDriver(USB-Driver) をインストールします。

```
→ 認証装置をコンピューターの USB ポートに接続します。
[新しいハードウェアが見つかりました]画面が表示されます。
重要
```
USB ケーブルの抜き差しは、プラグの部分を持って行ってください。故障の原因となります。 USB ハブを使う場合は、500 mA 以上の電力を供給できるセルフパワーの USB ハブをお使いくだ さい。

3 [ドライバソフトウェアを検索してインストールします (推奨)]を選択します。

![](_page_60_Picture_17.jpeg)

4 [コンピュータを参照してドライバソフトウェアを検索します (上級)]をクリックします。

![](_page_61_Picture_2.jpeg)

- 5 [参照 ...] をクリックします。
- 6 コンピューター内の IC CardDriver(USB-Driver) ファイルを選び、[OK]をクリックします。
- 7 [次へ]をクリックし、画面の指示に従って操作します。
	- → [Windows セキュリティ]の発行元検証に関する画面が表示されるときは、[このドライバー ソ フトウェアをインストールします]をクリックします。
- 8 インストールが完了したら、「閉じる」をクリックします。 続いて、PlugIn for IC Card Authentication Unit AU-201S をインストールします。7-[11 ページ](#page-61-1) をごらんください。

<span id="page-61-1"></span><span id="page-61-0"></span>PlugIn for IC Card Authentication Unit AU-201S のインストールのしかた

- ✔ 最新の Data Administrator PlugIn は、弊社 Web サイトからダウンロードできます。
- 1 Data Administrator PlugIn の setup.exe をクリックします。
- 2 必要に応じて、セットアップ言語を選び、[OK]をクリックします。
- 3 画面の指示に従って、インストールを行います。
- 4 [次へ] なクリックします。
- 5 使用許諾契約を確認し、[使用許諾契約の条項に同意します]を選び、[次へ]をクリックします。
- $6$  [インストール]をクリックします。
- 7 インストールが完了したら、[完了]をクリックします。 PlugIn for IC Card Authentication Unit AU-201S のインストールが完了し、セットアップの完 了です。

IC カード認証装置を使う 7-11

#### <span id="page-62-1"></span>7.5.3 ユーザーの認証情報を登録する

<span id="page-62-0"></span>Data Administrator でユーザーの認証情報を登録するには、認証装置がコンピューターの USB ポートに 接続され、コンピューターと本機がネットワークで接続されている必要があります。

- ✔ Data Administrator を使うには、あらかじめ使用環境のセットアップが必要です。セットアップの 方法について詳しくは、7-[8 ページを](#page-58-4)ごらんください。
- 1 本機の主電源スイッチを ON にします。
- 2 Data Administrator を起動し、本機の装置情報を読込みます。
	- → 認証装置を接続後、5 秒以上経過してから操作を行ってください。
	- → 装置情報の読込みについては、Data Administrator のマニュアルをごらんください。

![](_page_62_Picture_87.jpeg)

 $3$  [機能選択]から [認証設定] - [ユーザ設定]を選び、[追加]をクリックします。

![](_page_62_Picture_88.jpeg)

- **4** ユーザーのテンプレートを選び、[OK]をクリックします。
	- → テンプレートについては、Data Administrator のマニュアルをごらんください。

![](_page_63_Picture_88.jpeg)

ユーザーの登録画面が表示されます。

 $5$   $1$ ーザー名、パスワードを入力して、[IC カード/NFC 認証]タブを選びます。

![](_page_63_Picture_89.jpeg)

- $6$  IC カード/ NFC 対応 Android 端末を認証装置にかざして、[読取開始]をクリックします。 **→** [カード ID 入力] をクリックして、カード ID を登録することもできます。
- 7 [OK]をクリックして、次のユーザーの認証情報を登録します。
- $8$  すべてのユーザーの認証情報の登録が終わったら、[装置に書込み]をクリックします。 → ユーザー名を選び、[編集]をクリックすると、登録情報を変更できます。

![](_page_63_Picture_90.jpeg)

- 9 [書込み]をクリックします。
	- → Data Administrator には一括コピー機能があります。登録した認証情報を複数の装置にまとめ て書込むこともできます。

![](_page_64_Picture_101.jpeg)

- 10 本機への書込みが完了したら、[OK] をクリックします。
- 11 コンピューターの USB ポートから認証装置を取外します。

#### 重要

USB ケーブルの抜き差しは、プラグの部分を持って行ってください。故障の原因となります。

12 認証装置を本機の USB ポートに接続します。

![](_page_64_Figure_9.jpeg)

#### 重要

USB ケーブルの抜き差しは、プラグの部分を持って行ってください。故障の原因となります。

13 本機を再起動します。

#### 重要

本機を再起動するときは、主電源スイッチを OFF にして、10 秒以上経過してから ON にしてくだ 。<br>さい。間隔をあけないと、正常に機能しないことがあります。

## お問い合わせ窓口

■ 製品の仕様・取扱方法やアフターサービスに関するご相談

### インフォメーションセンター 0120-610-917

※電話番号をお確かめのうえ、お間違えにならないようお願いいたします。 ●受付時間 月~土曜日(日·祝日はお休みさせていただきます。) 平日 9:00~18:00 土曜日 9:00~17:00

■ 消耗品のご注文·お問い合わせ

消耗品受付窓口 0120-176-109

※電話番号をお確かめのうえ、お間違えにならないようお願いいたします。 ●受付時間 月~土曜日 (日・祝日はお休みさせていただきます。) 平日 9:00~18:00 土曜日 9:00~17:00

ホームページ http://www.muratec.jp/ce/

●この取扱説明書の内容に関しては、将来予告なしに変更することがあります。

© 2016 MURATA MACHINERY, LTD.

Part Number: A797-9702DE-00